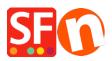

<u>Knowledge base > Stock Control > How do I set up product stock control?</u>

# How do I set up product stock control?

Elenor A. - 2021-12-08 - Stock Control

**ShopFactory** comes with manual or automatic stock control built in. This allows any product with a catalog number or any product option to be stock controlled. You can also combine the catalog numbers of a product with the choices of one option, for even more flexibility –see Combine Catalog numbers. This allows you to enter stock levels for different sizes for a specific pair of shoes for example. Or if you are allowing your customer to select different components for a computer as options for example, such as hard disk size and amount of memory, you can set stock levels for each of the components, too.

In manual stock control, you have to update the stock levels manually, when you have sold a product.

If you have a PHP enabled server, you can also make use of the automatic stock control item. In this case whenever an order is placed, your stock levels online will be reduced appropriately. You will need a GlobeCharge/Total Care account (FREE or a service subscription account so you will have a username and password) to enable this function.

## Setting Up Stock Control

- Stock Control Enabled
- Allow buying if out of stock
- Stock Display Type: Traffic Light/None/Exact
- Message and Threshold
- Use this separator between different numbers / 0 Space None

## Entering Stock Levels

- Enter Product Stock
- Minimum and Maximum Order Quantities
- Out of Stock Message per Product
- Combine Function

## Setting up Stock Control

To set up the stock control function, click on Central and select Stock levels.

The Stock Control Settings Wizard dialog box appears, allowing you to enable and set up stock control.

- Stock control is enabled/
- Allow buying if out of stock (leave unticked if you enable automatic updates of stock levels)Stock Display Type: Traffic Light/None/Exact
  - If you tick this option, customers can order products, even if it is out of stock. This can be useful if your "out of stock message" contains a delivery time, such as "Delivered in just two weeks".

This option defines how the stock levels are displayed to your customers.

- None: Customers do not see the stock levels.
- Exact: Customers will see the exact stock level displayed with each product
- Traffic Light: This is the recommended stock display method. It will display one of three stock level messages to the customers, depending on the stock level you have.
- Message and Threshold

These messages can be set, depending on the display type you have selected. Traffic Light gives access to all three settings.

- Out of Stock: This message is displayed if a product is out of stock. You can override the out of stock message on the product level for each different product.
- Low Stock: This message is displayed if a product is low on stock, depending on the Threshold defined by you.
- In stock: This message is displayed if a product's stock levels are higher than defined in the Threshold.
- Threshold: Defines the stock levels for the different traffic light settings.
- Use this separator between different numbers / 0 Space None

| Stock control                         |                                   | ×         |
|---------------------------------------|-----------------------------------|-----------|
| Stock control enabled                 |                                   |           |
| Enable automatic updates o            | f stock levels                    |           |
| Allow buying if out of stock          |                                   |           |
|                                       | e partial catalogue numbers/SKUs: | · v       |
| Stock display type<br>Traffic light ~ |                                   |           |
|                                       | Message                           | Threshold |
| Out of stock                          | Out of stock                      | 0         |
| Low stock                             | Low in stock                      | <= 10     |
| In stock                              | In stock                          | > 10      |
|                                       | OK Cancel Help                    |           |

A number of separators you can use between catalog numbers, when using the Combine function to combine catalog numbers of a product and its choices.

# **Entering Stock Levels**

Once you have created set up Stock levels, you can click on the Central dropdown and choose Stock Levels at any time to enter the stock levels for your products.

| Av | vailable Stock - List of Conte | nts            |        |          |          | _                    |  |
|----|--------------------------------|----------------|--------|----------|----------|----------------------|--|
|    | Name                           | Catalog number | Stock  | Min. ord | Max. ord | Out of stock message |  |
|    | This is a product              | P10            |        |          |          |                      |  |
|    | Option 1                       | x3-feed        |        |          |          |                      |  |
|    | This is a product              | P11            |        |          |          |                      |  |
|    | This is a product              | P7             |        |          |          |                      |  |
|    | This is a product              | P8             |        |          |          |                      |  |
|    | This is a product              | P9             |        |          |          |                      |  |
|    | This is a product              | P12            |        |          |          |                      |  |
|    | This is a product              | P13            |        |          |          |                      |  |
|    | This is a product              | P14            |        |          |          |                      |  |
| -  | Product 32                     | p32            | 15.000 | 1.000    | 6.000    | Out of stock         |  |
| -  | Product 33                     | p33            | 15.000 | 1.000    | 6.000    | Out of stock         |  |
|    | Product 34                     | p34            |        |          |          |                      |  |
|    | Product 35                     | p35            |        |          |          |                      |  |
|    | Product 36                     | p36            |        |          |          |                      |  |
|    | Product 37                     | p37            |        |          |          |                      |  |
|    | Product 38                     | p38            |        |          |          |                      |  |
|    | Product 39                     | p39            |        |          |          |                      |  |
|    | Product 40                     | p40            |        |          |          |                      |  |
|    | Product 41                     | p41            |        |          |          |                      |  |
|    | Product 42                     | p42            |        |          |          |                      |  |
|    | Product 43                     | p43            |        |          |          |                      |  |
|    | Product 44                     | p44            |        |          |          |                      |  |
|    | Product 45                     | p45            |        |          |          |                      |  |
|    | Product 46                     | p46            |        |          |          |                      |  |
|    | Product 47                     | p47            |        |          |          |                      |  |
|    | Product 48                     | p48            |        |          |          |                      |  |
|    | Product 49                     | p49            |        |          |          |                      |  |
|    | Product 50                     | p50            |        |          |          |                      |  |
|    | Product 51                     | p51            |        |          |          |                      |  |
|    | Product 52                     | p52            |        |          |          |                      |  |
|    | Product 53                     | p53            |        |          |          |                      |  |
|    | Product 54                     | p54            |        |          |          |                      |  |

Alternatively you can select the product and click the Properties button -> Available Stock to access Stock Levels for a specific product.

| Edit Page 🔹 Edit Product                              | Detailed View                         |                                                              | 1.                                         |
|-------------------------------------------------------|---------------------------------------|--------------------------------------------------------------|--------------------------------------------|
| Product visible     Don't show 'Add to Basket' button |                                       |                                                              | Properties Finish X                        |
|                                                       |                                       |                                                              | File name: p4048_Product-35.html ID: P4048 |
| Product title Product 35                              | Price<br>Product Wizard - Product 35  |                                                              | ×                                          |
| Flouder 55                                            |                                       |                                                              | *                                          |
| Promote SKU /                                         | Product Properties 2                  | 2 Name Catalog number Stock Min. ord Max. ord Out of stock n | nessage                                    |
| - 035                                                 | More images<br>S Discounts            | + = Product 35 p35 20.000 1.000 6.000 Out of stock           |                                            |
| Introduction                                          | Options & choices                     |                                                              |                                            |
| SFX-BASW_1RW-750                                      | Specifications                        |                                                              |                                            |
|                                                       | Costs                                 |                                                              |                                            |
| 2                                                     | Taxes     Available Stock             |                                                              |                                            |
| 2.                                                    | → Available stock                     |                                                              |                                            |
| Description Longer description                        | A Link information                    |                                                              |                                            |
| Description Longer description                        | Oetailed View Style                   |                                                              |                                            |
|                                                       | Q SEO Details<br>g Google information |                                                              |                                            |
| Committee Acres                                       |                                       |                                                              |                                            |
| Sample tex                                            |                                       |                                                              |                                            |
| Sample text simply exists so                          |                                       |                                                              |                                            |
| press CTRL+A on your keybo                            |                                       | <                                                            | >                                          |
| content blocks make creatin                           |                                       |                                                              |                                            |
|                                                       |                                       | 4. OK Cancel                                                 | i Help                                     |
|                                                       |                                       |                                                              |                                            |
|                                                       |                                       |                                                              |                                            |
|                                                       |                                       |                                                              |                                            |
|                                                       |                                       |                                                              |                                            |

All products with a unique catalog number and all Choices with catalog numbers will be displayed, allowing you to enter your stock levels as well as the Minimum and maximum allowed order quantities.

You can simply click on an entry field with your mouse to select the row – then click on the field you want to edit. You can then use your Tab button and the up and down arrows to navigate the table. Alternatively you can click on a row, and then click on the Edit button to launch a small editing

window for the values.

#### Out of Stock message per product

To override the Out of Stock message for a specific product, it must be part of stock control. In the Stock level window select the product, then click on the Edit button. A small dialog opens and allows you to enter an out of stock message which is specific to the product.

### Minimum and Maximum Order Quantities

Allows you to define what the minimum and maximum order quantities are for a product as part of Stock control.

|     | Name              | Catalog number | Stock  | Min. ord | Max. ord O | ut of stock message |  |
|-----|-------------------|----------------|--------|----------|------------|---------------------|--|
|     | This is a product | P10            |        |          |            | ,                   |  |
|     | Option 1          | x3-feed        |        |          |            |                     |  |
|     | This is a product | P11            |        |          |            |                     |  |
|     | This is a product | P7             |        |          |            |                     |  |
|     | This is a product | P8             |        |          |            |                     |  |
|     | This is a product | P9             |        |          |            |                     |  |
|     | This is a product | P12            |        |          |            |                     |  |
|     | This is a product | P13            |        |          |            |                     |  |
|     | This is a product | P14            |        |          |            |                     |  |
| + - | Product 32        | p32            | 15.000 | 1.000    | 6.000 O    | ut of stock         |  |
|     | Product 33        | p33            | 15.000 | 1.000    | 6.000 O    | ut of stock         |  |
|     | Product 34        | p34            | 15.000 | 1.000    | 6.000 O    | ut of stock         |  |
|     | Product 35        | p35            | 20.000 | 1.000    | 6.000 O    | ut of stock         |  |
|     | Product 36        | p36            | 20.000 | 1.000    | 6.000 O    | ut of stock         |  |
|     | Product 37        | p37            |        |          |            |                     |  |
|     | Product 38        | p38            |        |          |            |                     |  |
|     | Product 39        | p39            |        |          |            |                     |  |
|     | Product 40        | p40            |        |          |            |                     |  |
|     | Product 41        | p41            |        |          |            |                     |  |
|     | Product 42        | p42            |        |          |            |                     |  |
|     | Product 43        | p43            |        |          |            |                     |  |
|     | Product 44        | p44            |        |          |            |                     |  |
|     | Product 45        | p45            |        |          |            |                     |  |
|     | Product 46        | р4б            |        |          |            |                     |  |
|     | Product 47        | p47            |        |          |            |                     |  |
|     | Product 48        | p48            |        |          |            |                     |  |
|     | Product 49        | p49            |        |          |            |                     |  |
|     | Product 50        | p50            |        |          |            |                     |  |
|     | Product 51        | p51            |        |          |            |                     |  |
|     | Product 52        | p52            |        |          |            |                     |  |
|     | Product 53        | p53            |        |          |            |                     |  |
|     | Product 54        | p54            |        |          |            |                     |  |

### Combine

Combine means the catalog numbers of the Choices for the Option selected will be combined with the catalog number of the product to generate a single order catalog number, such as P1\_red\_17. In stock control you will then be able to add stock levels for these combined catalog numbers.

This is a great function for example when you use option templates. You can now use the same option template with the same catalog number for example for all shoes for the option Size. When the catalog numbers of the choices are combined with the catalog number of the product, you will have unique catalog numbers without the need to enter catalog numbers again and again for every shoe size available. A simple example: The shoe catalog number is Puma49 . The catalog number of the sizes are 8, 9, 10. In combination your unique catalog numbers will be Puma49-8, Puma49-9 and Puma49-10.

| Product visible     Don't show 'Add to Basket' button                                                                                                    | Request a quote     Request a sample                                                                                                    |                              |                                                                                                    |                                                                                                    |                                                                                                    |                 |     |
|----------------------------------------------------------------------------------------------------|----------------------------------------------------------------------------------------------------|------------------------------|----------------------------------------------------------------------------------------------------|----------------------------------------------------------------------------------------------------|----------------------------------------------------------------------------------------------------|-----------------|-----|
| Product title This is a product Promote SKU cheaper  ElQ introduction                                                                                                    | Product Wizard - This is a product<br>Product Properties 2<br>More images<br>Discounts<br>Potons & choices<br>Specifications<br>Product Shipping Costs<br>Taxes<br>Available Stock<br>Available Stock<br>C Link information<br>D catiled View Style | to a product                 | d be a color, a choice would be re<br>at This window lets the available<br>Require Combine<br>Combine<br>Click here to combi | d or blue.<br>Draices: Length:<br>Choices:<br>Choice 1<br>Choice 1<br>Choice 1<br>Choice 2<br>Choice 3<br>Choice 4<br>Choice 5 | nut a tick in the next to the Price Catalog<br>0.00 11a<br>0.00 12a<br>0.00 13a<br>0.00 14a<br>0.00 15a | te antion name. | •   |
| Description Longer description<br>This is a product description. Th<br>product description. This is a product description. This is a product de<br>This is a product description. Th<br>product description. This is a pr |                                                                                                    | Templates<br>Option Template | You will see an aste                                                                                                    | risk * to indicate t                                                                                                    | + / ×                                                                                                   | >               | elp |